# **Steps to Configure/Run VPN Client on Windows/Linux/MacOS**

#### **1. Download FortiClient VPN from the link below:**

For Windows: <https://dcs.iitmandi.ac.in/softwares/FortiClientVPN.exe>

For Ubuntu/Debian: [https://dcs.iitmandi.ac.in/softwares/ForticlientVPN\\_amd64.deb](https://dcs.iitmandi.ac.in/softwares/ForticlientVPN_amd64.deb)

For other Linux/RPM: [https://dcs.iitmandi.ac.in/softwares/ForticlientVPN\\_x86\\_64.rpm](https://dcs.iitmandi.ac.in/softwares/ForticlientVPN_x86_64.rpm)

For MacOS: <https://dcs.iitmandi.ac.in/softwares/ForticlientVPN.dmg>

Direct Link: <https://www.fortinet.com/support/product-downloads#vpn>

# **2. Install and Configure the FortiClient VPN:**

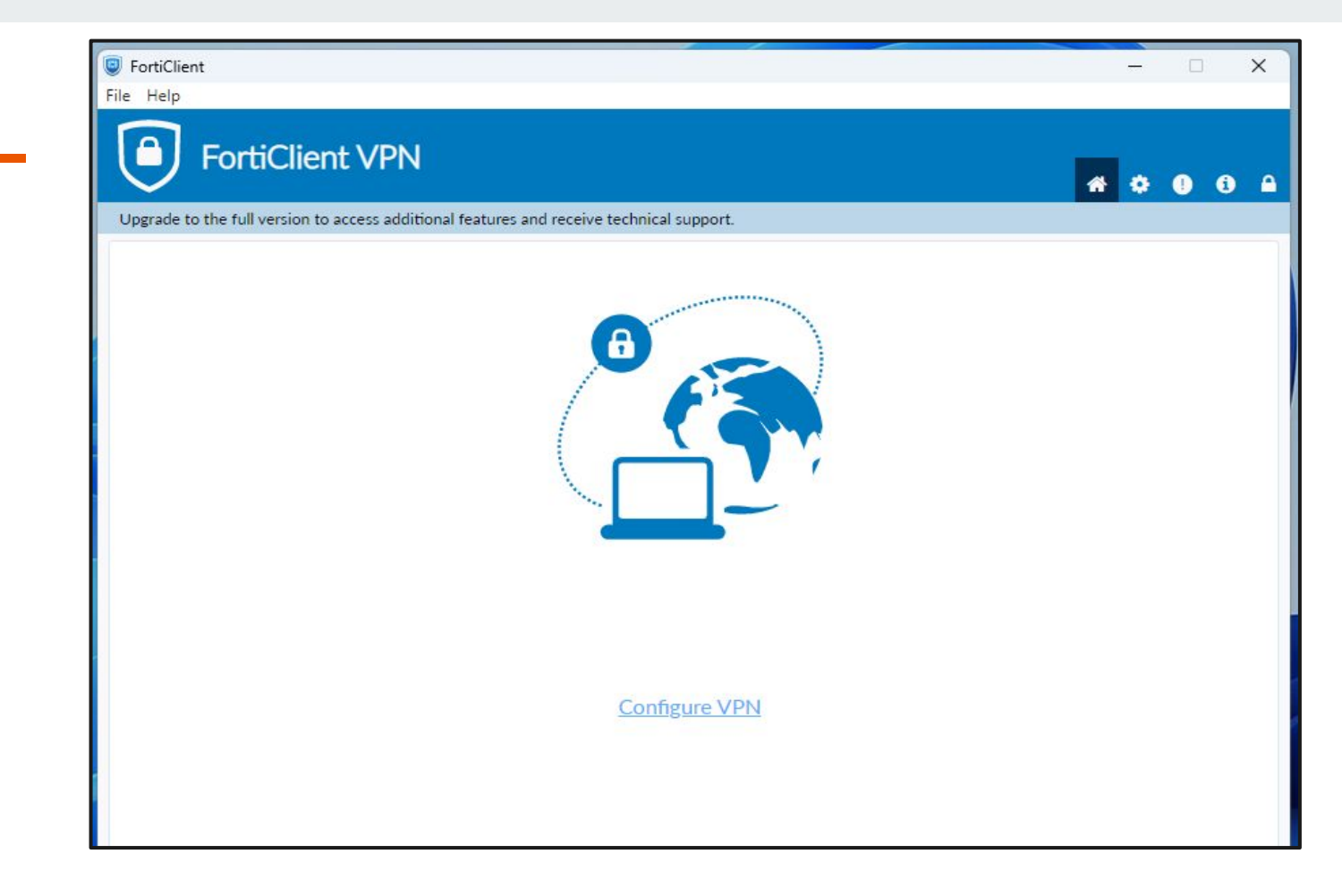

## **3. Fill the following information as provided below:**

**Connection Name:** IIT Mandi VPN **Remote Gateway:** vpn.iitmandi.ac.in **Customise Port:** 10443

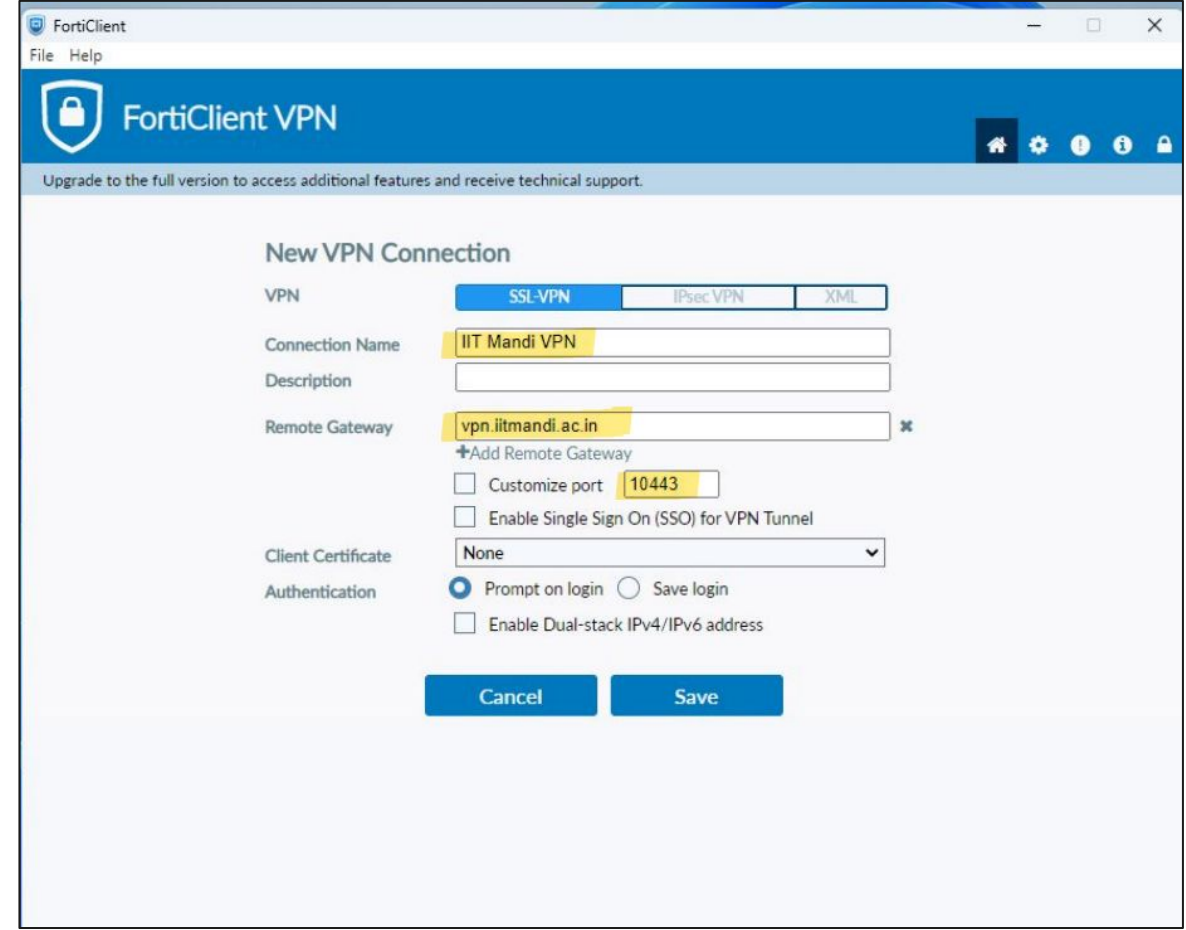

### **4. Login using your IIT Mandi LDAP ID and Password:**

**VPN Name:** IIT Mandi VPN **Username:** <ldap username> Password: <ldap password>

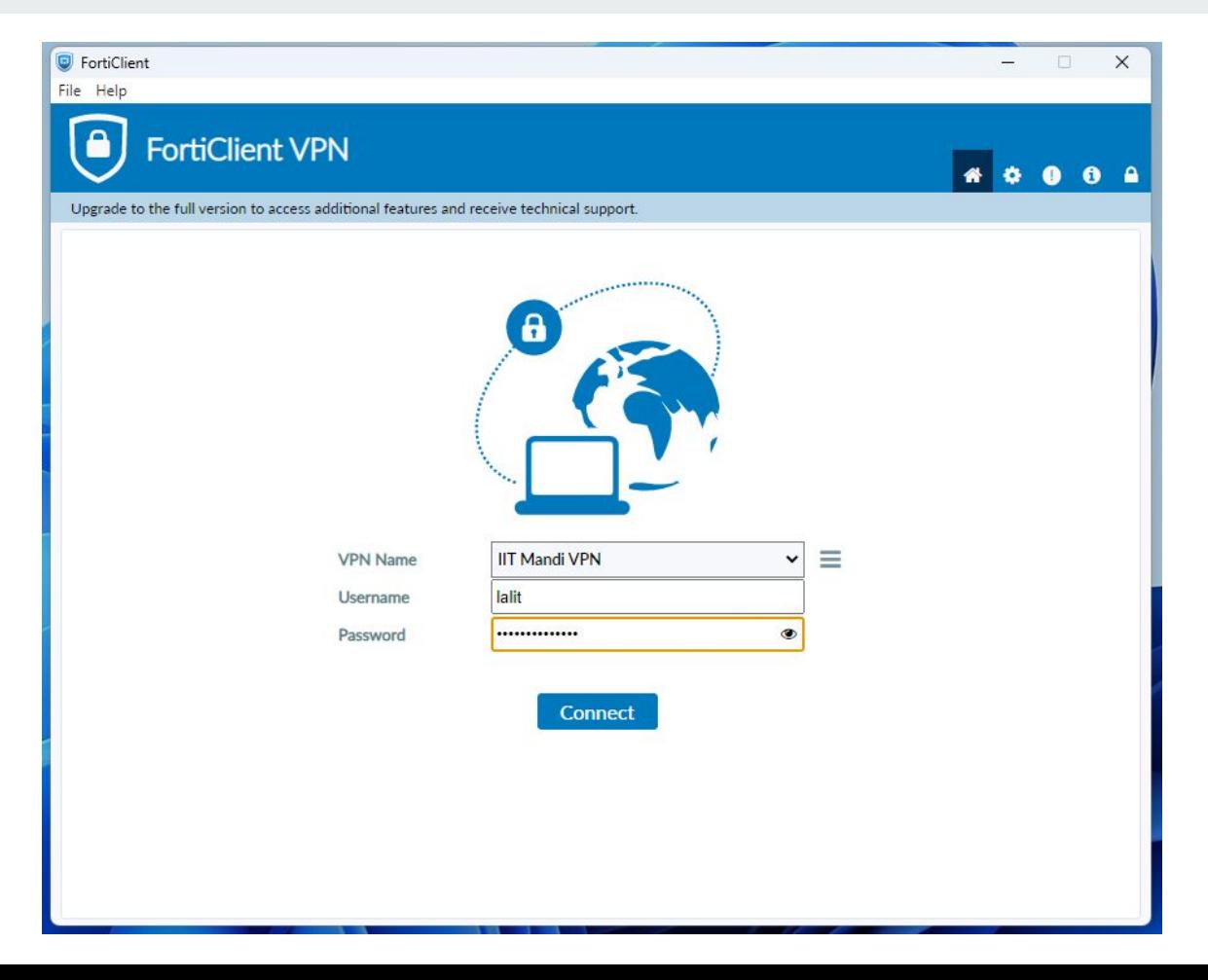

#### **5. VPN is now connected.**

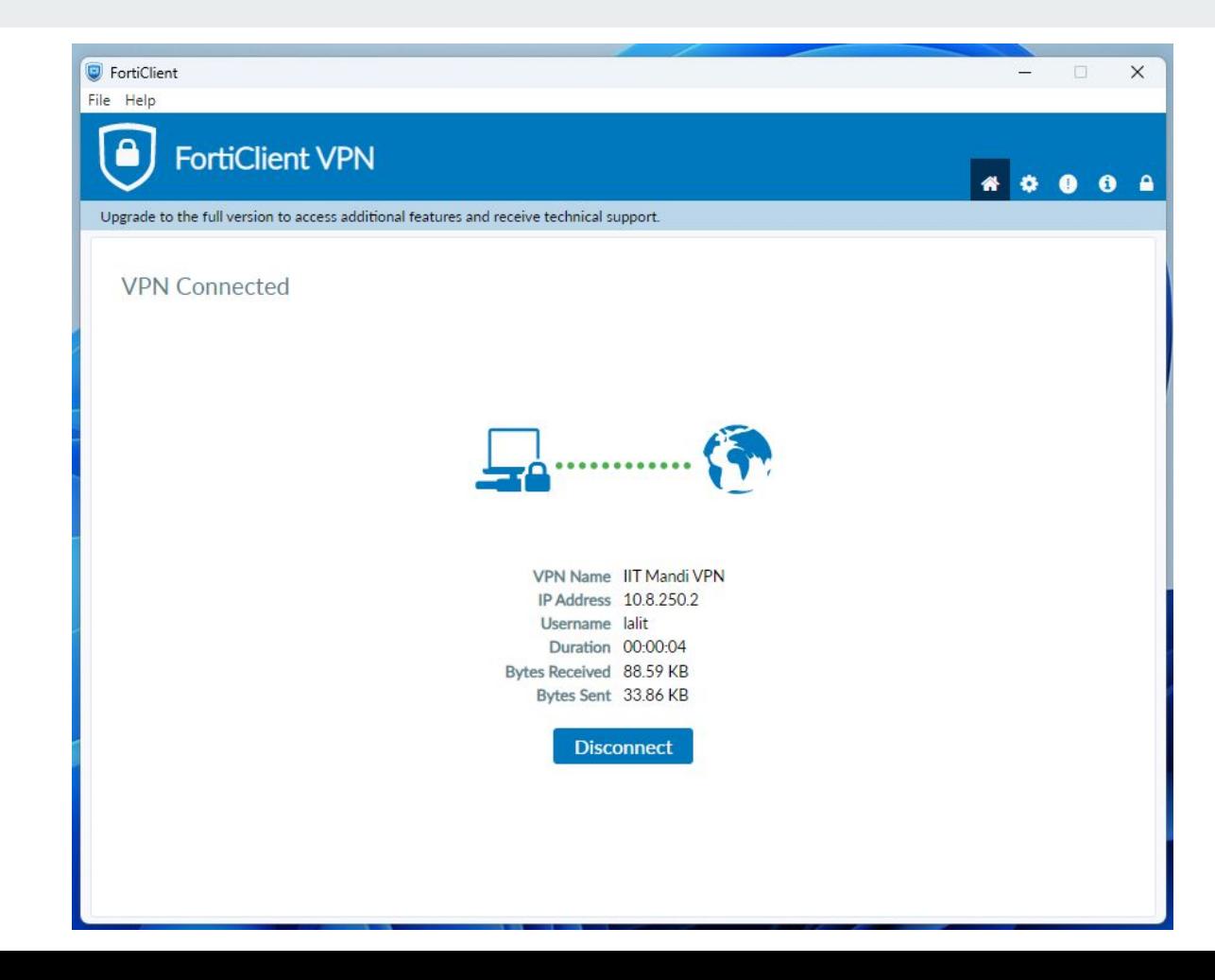